**Enfocus Inspector INS** 

## **Der Enfocus Inspector im Überblick**

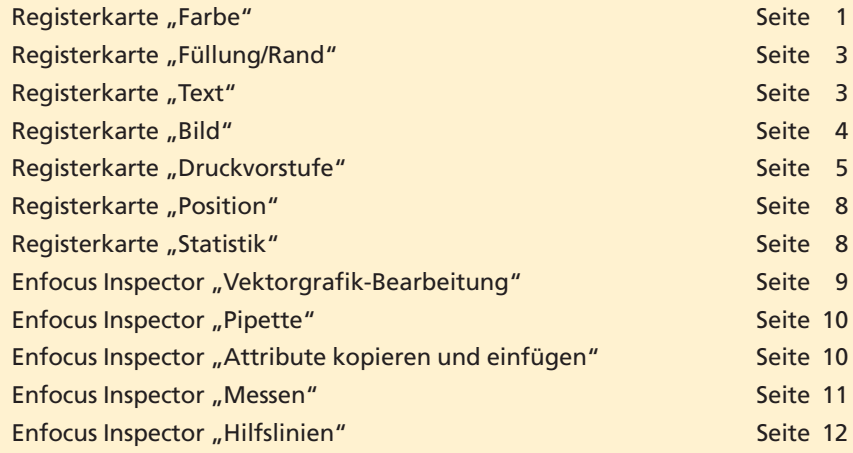

Der **Enfocus Inspector** ist das zentrale Steuerelement von PitStop. Über ihn können einzelne bzw. mehrere aktivierte Objekte seitenweise kontrolliert und bearbeitet werden. Je nachdem, welches Werkzeug ausgewählt wurde, verändert der **Enfocus Inspector** sein Aussehen.

In den **Enfocus PitStop Professional Grundeinstellungen** können Sie in der Kategorie **Werkzeuge** festlegen, bei Auswahl welchen Werkzeugs der **Enfocus Inspector** automatisch geöffnet werden soll. Wird der **Enfocus Inspector** bei Auswahl eines Werkzeugs nicht automatisch geöffnet, wählen Sie den Menübefehl **Fenster > Enfocus Inspector anzeigen** oder klicken auf das gleichnamige Werkzeug **in der** Werkzeugleiste **Enfocus Kontrollfenster.**

## **Registerkarte** "Farbe"

Die Registerkarte **Farbe** ist in zwei Registerkarten unterteilt: **Füllfarbe** und **Randfarbe.** Wenn Sie ein Vektor- oder Textobjekt mit dem Werkzeug **Objekt auswählen** aktiviert haben, müssen Sie in die entsprechende Registerkarte wechseln, um Informationen zu den aktuellen Farbwerten zu erhalten bzw. die aktuelle Farbe ändern zu können.

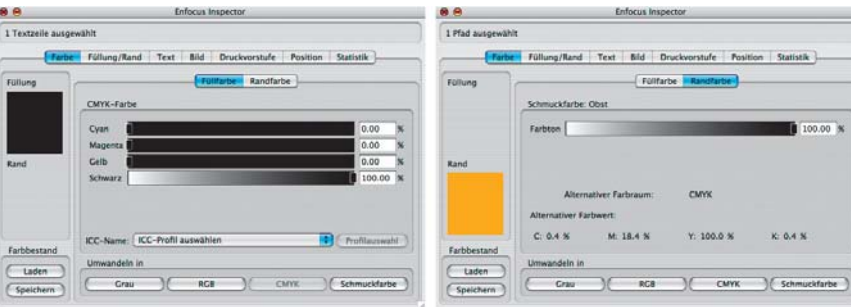

Über das Einblendmenü **ICC-Name** kann jedes beliebige Objekt – ausgenommen Vektor- oder Textobjekte oder Bilder, die mit einer Sonder**Enfocus Inspector öffnen**

**Zentrales Steuerele-**

**ment**

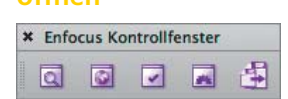

*Der "Enfocus Inspector" kann direkt über die Werkzeugleiste "Enfocus Kontrollfenster" geöffnet werden.*

## **Registerkarte "Farbe"**

*Über die Registerkarte "Farbe" kann die Farbe von Vektor- und Textobjekten überprüft und geändert werden.*

**ICC-Profil anhängen oder ICC-Profil entfernen**

**Übersicht**

**PP**

**7**

**TOP**